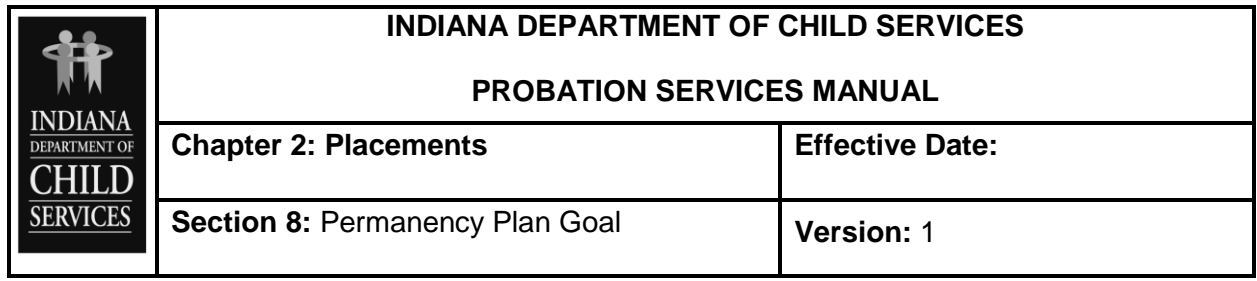

## **GUIDANCE**

## **Permanency Plan Goal**

The final step of the Placement Wizard is to enter a permanency plan goal for the probation youth, which is required for all placed youth. The permanency plan is the expected outcome once the youth's case is discharged by the court. An initial permanency plan goal should be set by the court at the time of the detention hearing or at the time of the dispositional hearing.

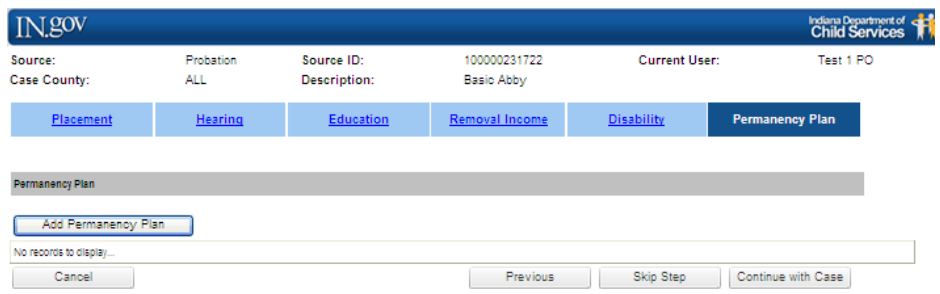

Click on the "Add Permanency Plan" button and the data fields are enabled.

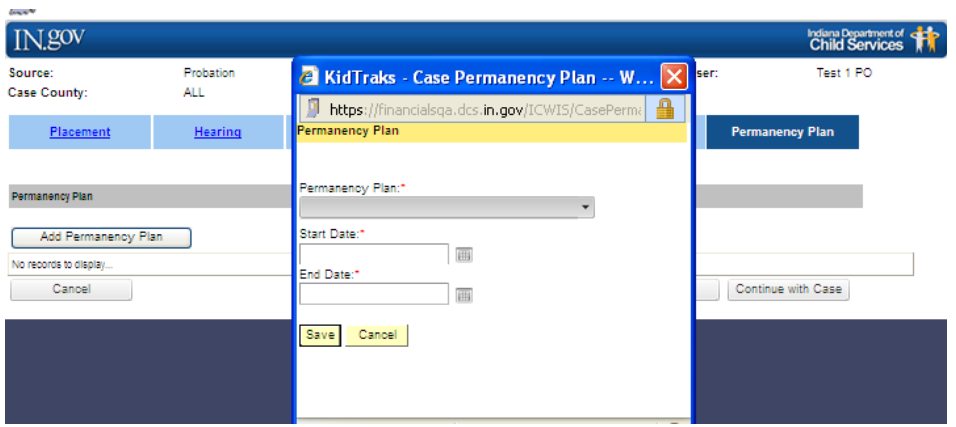

The "Permanency Plan" is a drop down list of the 5 possible choices that include:

• Adoption

- Emancipation as a result of a planned, permanent living arrangement (IC 31 34 21-7.5)
- Legal guardianship
- Placement with a fit and willing relative
- Reunification

The **Start Date** should be the hearing date (detention or dispositional) for this first permanency plan goal. Use the calendar to select the date. The **End Date** will auto populate to six months but can be modified to an earlier date if needed. Once all three data fields are complete, click "Save" and the data will be displayed on the screen.

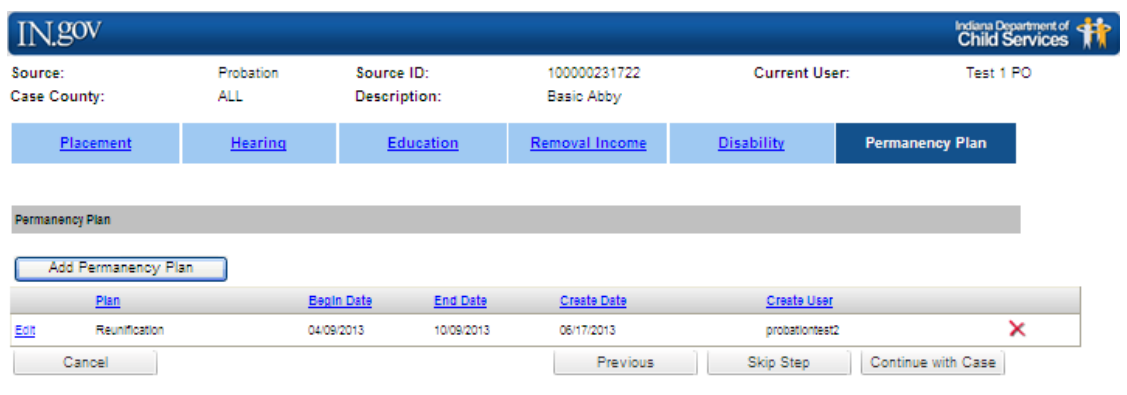

The permanency plan goal can be deleted (red X to the right) or editted (blue underline edit to the left) if need be. If at the time the PO is completing the placement wizard a permanency plan goal has not yet been determined, click "Skip Step" to move though this section. Clicking "Continue with Case" will take the PO to the final step of the Placement Wizard.

A question will now appear asking if the PO wishes to complete an ICPR for the initial placement that was entered. If this is a DCS paid placement, select "Yes" and the PO will be taken to the KidTraks ICPR screen. If the initial placement is not a DCS paid placement, select "No" and the PO is taken back to the Case Information page.

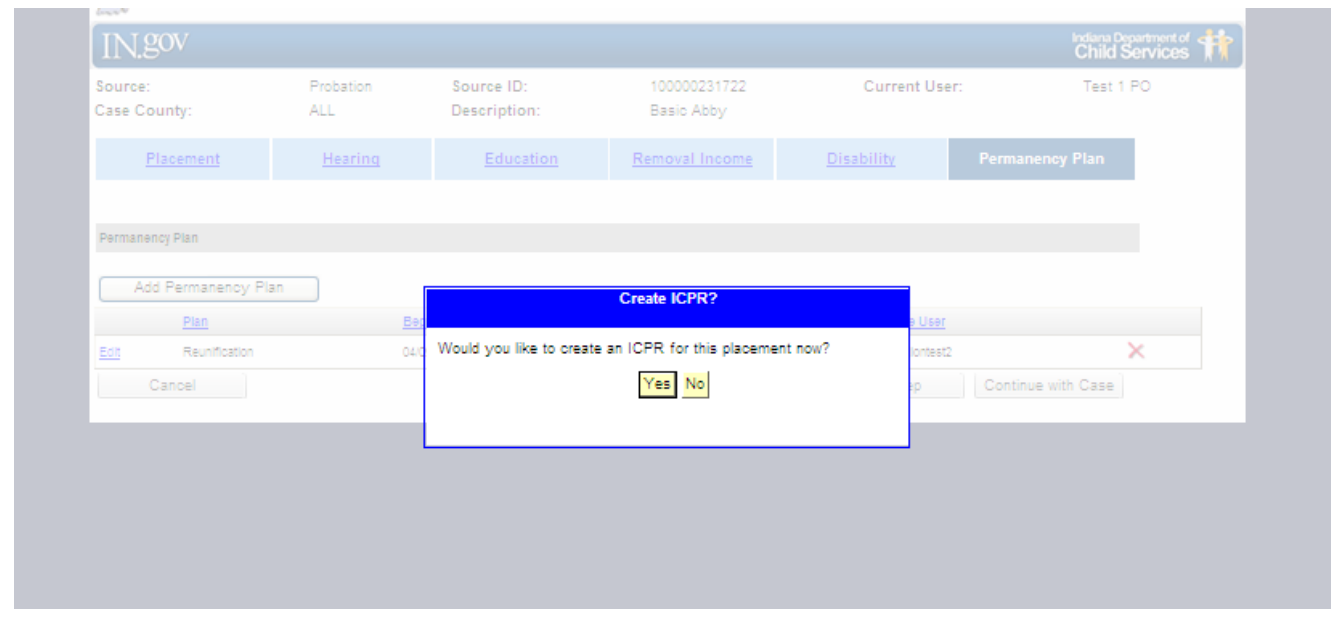

All entered data now appears on the appropriate tabs in the KT Probation Application. It can be viewed, edited and deleted as needed with some exceptions that will be discussed further in this User Guide.